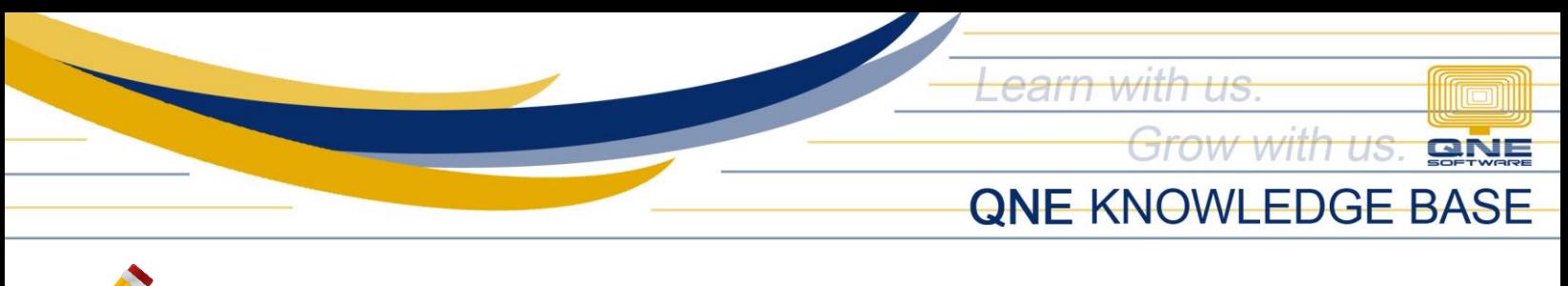

## **HASE REQUISITION APPROVER**

## Procedure(s):

To setup PR Approver, first, go to System Options > Purchases(1) > tick 'Must get approval in Purchase Requisition' option.

- a. Either  $1^{st}$  or  $2^{nd}$  Level Supervisor Approve requires atleast one approver only  $(1^{st}$ Level)
- b. Must have  $1^{st}$  and  $2^{nd}$  Level Supervisor Approve requires both  $1^{st}$  and  $2^{nd}$  Level Supervisor approval.

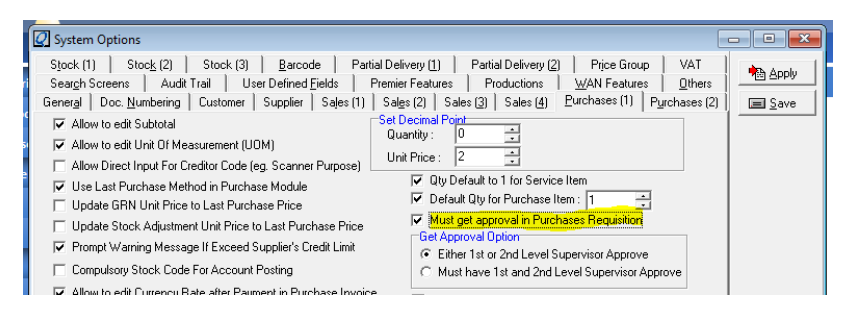

Next is to go to File > General Maintenance > Purchase Requisition Control Level

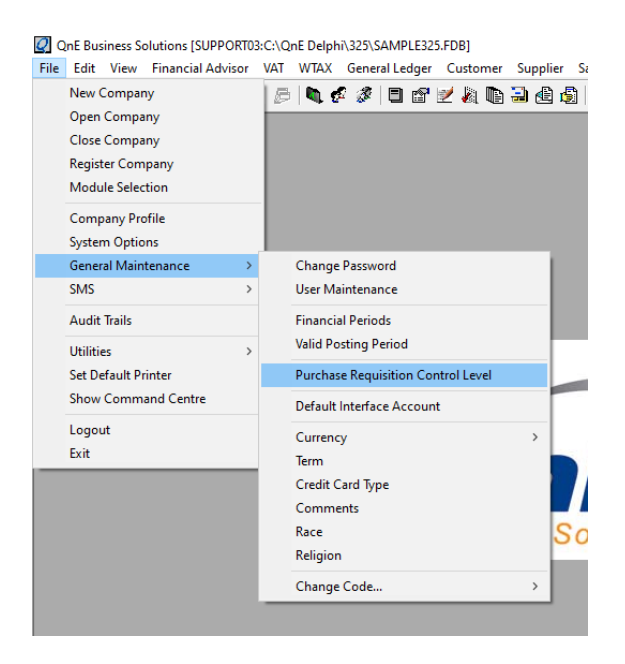

*Unit 806 Pearl of the Orient Tower, 1240 Roxas Blvd., Ermita Manila, 1000 Philippines Tel. No.: +63 2 567-4248, +63 2 567-4253 Fax No.: +63 2 567-4250* Website[: www.qne.com.ph](http://www.qne.com.ph/) Facebook:<https://www.facebook.com/QnEPH> Follow our Twitter and Instagram account: @qnesoftwareph

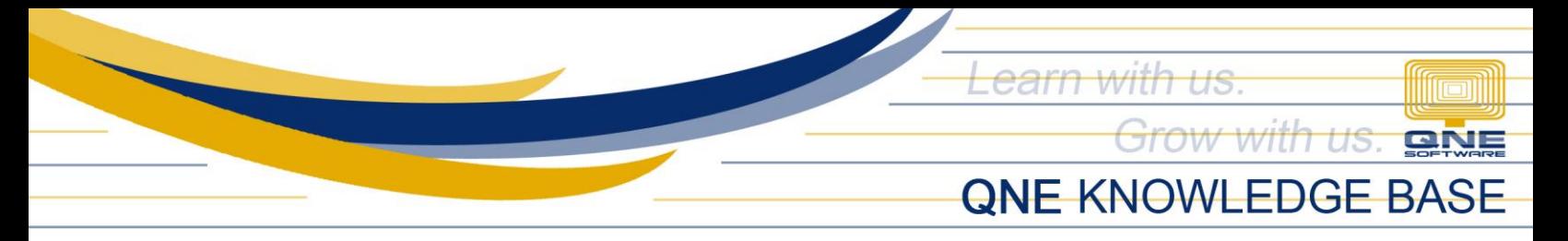

In PR Control Level window, it will show you the list of users being maintained in the system. This is where the administrator can set the approver.

Note: For additional users in PR Control Level, maintain new users in the system for they will need to login in the system to be able to approve Purchase Requisitions

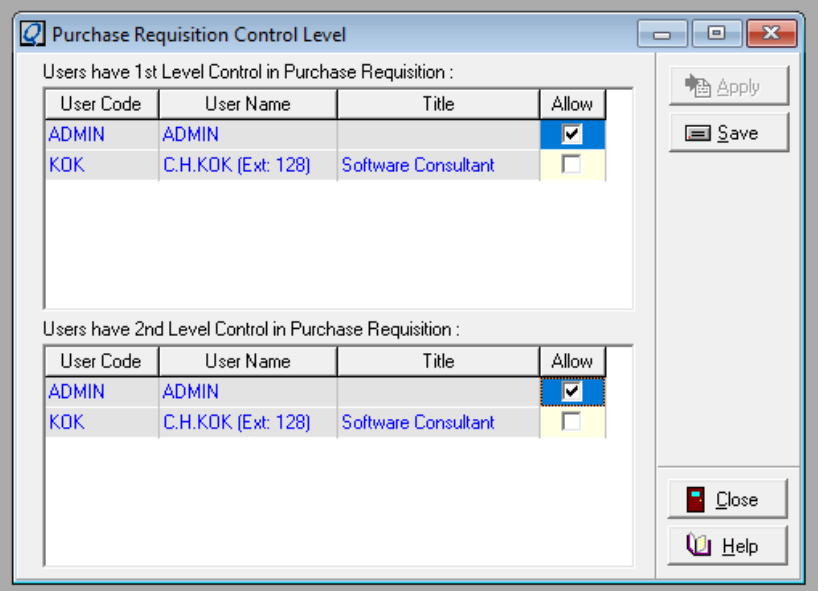

On user side, once Purchase Requisition is created, user may set approver under Approval Tab. Once done, click Save.

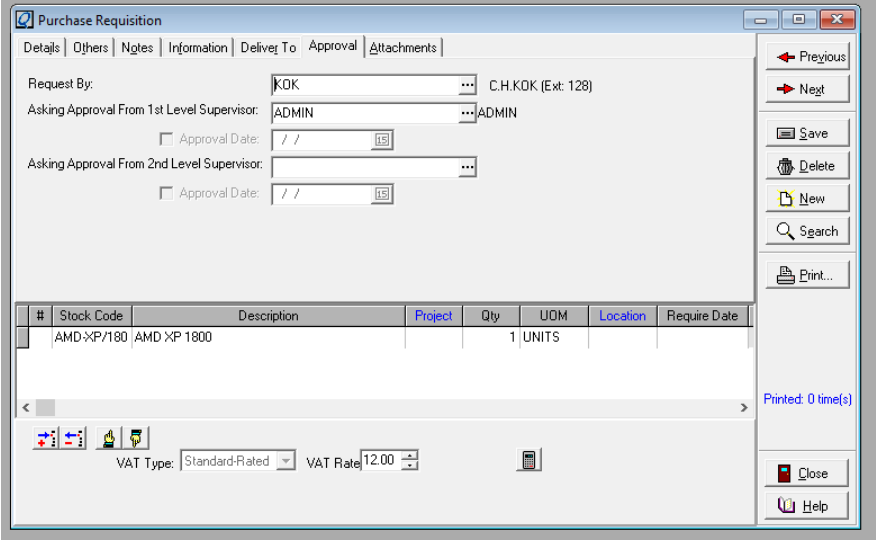

*Unit 806 Pearl of the Orient Tower, 1240 Roxas Blvd., Ermita Manila, 1000 Philippines Tel. No.: +63 2 567-4248, +63 2 567-4253 Fax No.: +63 2 567-4250* Website[: www.qne.com.ph](http://www.qne.com.ph/) Facebook:<https://www.facebook.com/QnEPH> Follow our Twitter and Instagram account: @qnesoftwareph

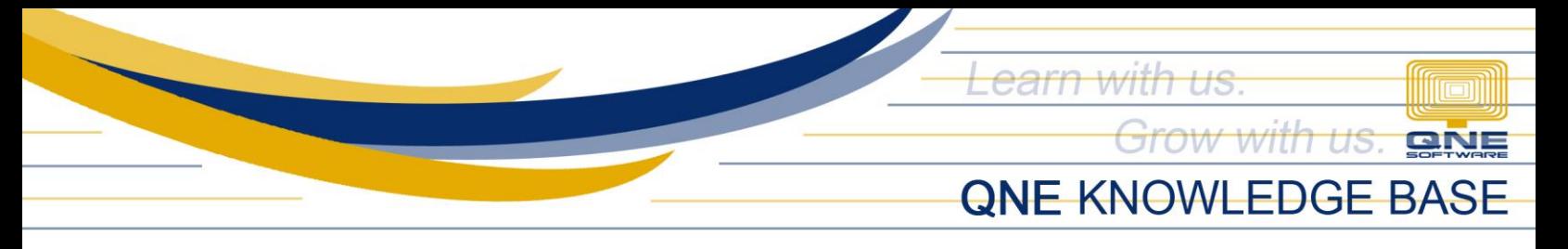

On the approver side, go to the specific Purchase Requisition transaction and go to Approval Tab. Tick the Approval Date checkbox and set the Approval Date. Note: Approver must be the one logged in and approve the document.

Once done, click Save.

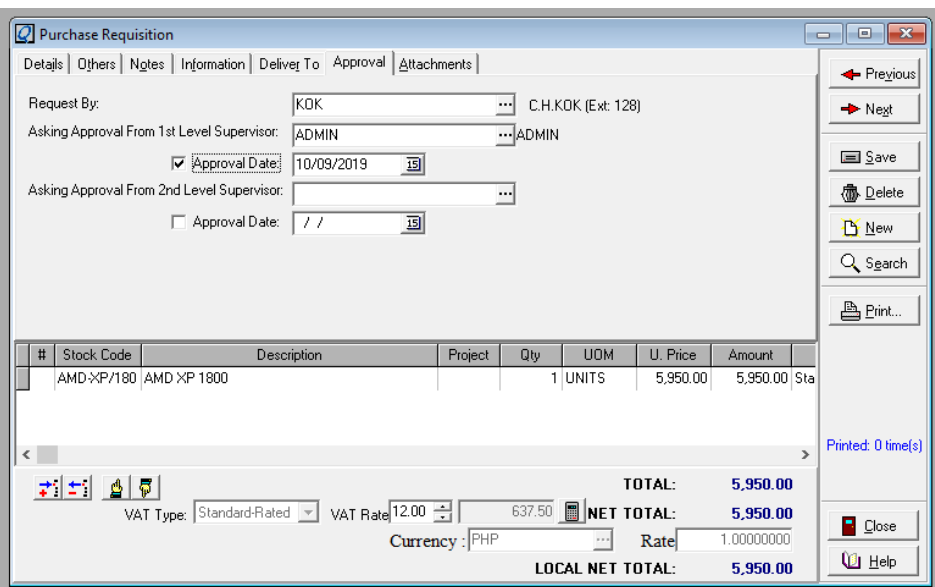

When the user created a Purchase Order, set the document date when the approver has approved the request. User may now transfer the details from the Purchase Requisition.

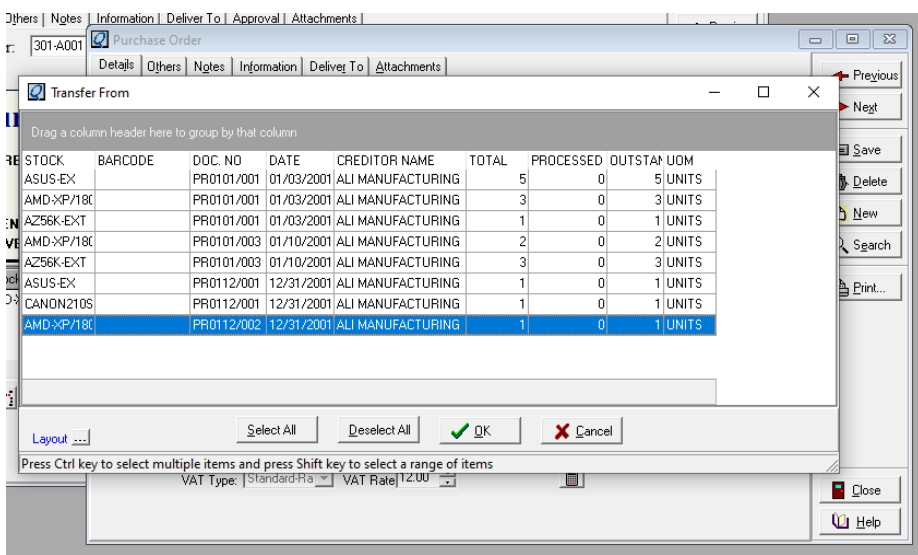

*Unit 806 Pearl of the Orient Tower, 1240 Roxas Blvd., Ermita Manila, 1000 Philippines Tel. No.: +63 2 567-4248, +63 2 567-4253 Fax No.: +63 2 567-4250* Website[: www.qne.com.ph](http://www.qne.com.ph/) Facebook:<https://www.facebook.com/QnEPH> Follow our Twitter and Instagram account: @qnesoftwareph

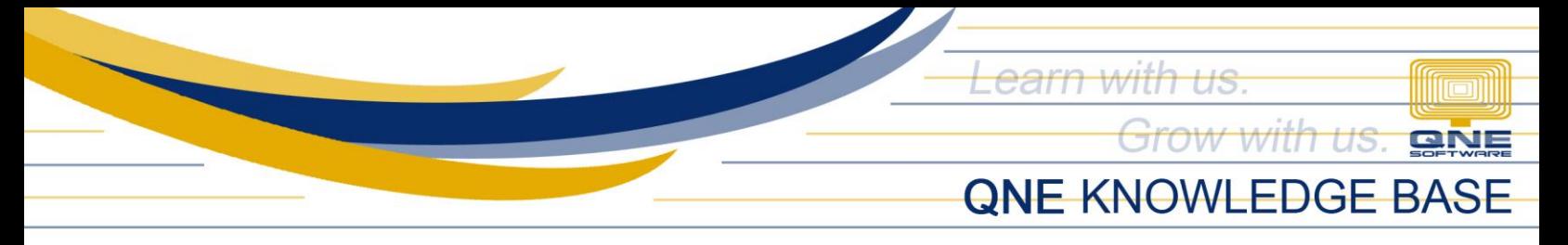

## **NOTE:**

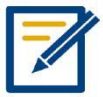

For further concerns regarding this matter, please contact support to assist you or create ticket thru this link https://qnesupportph.freshdesk.com